# **USER MANUAL**

**VERSION 1.0** 

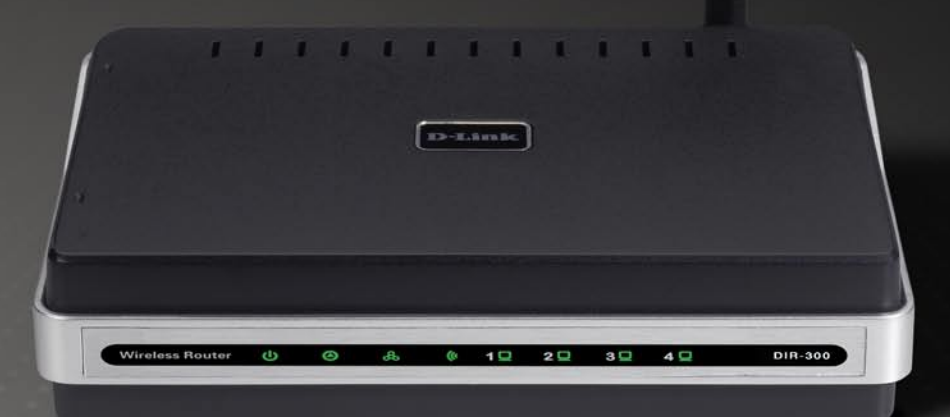

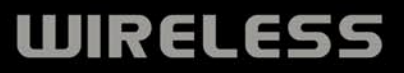

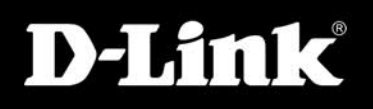

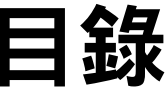

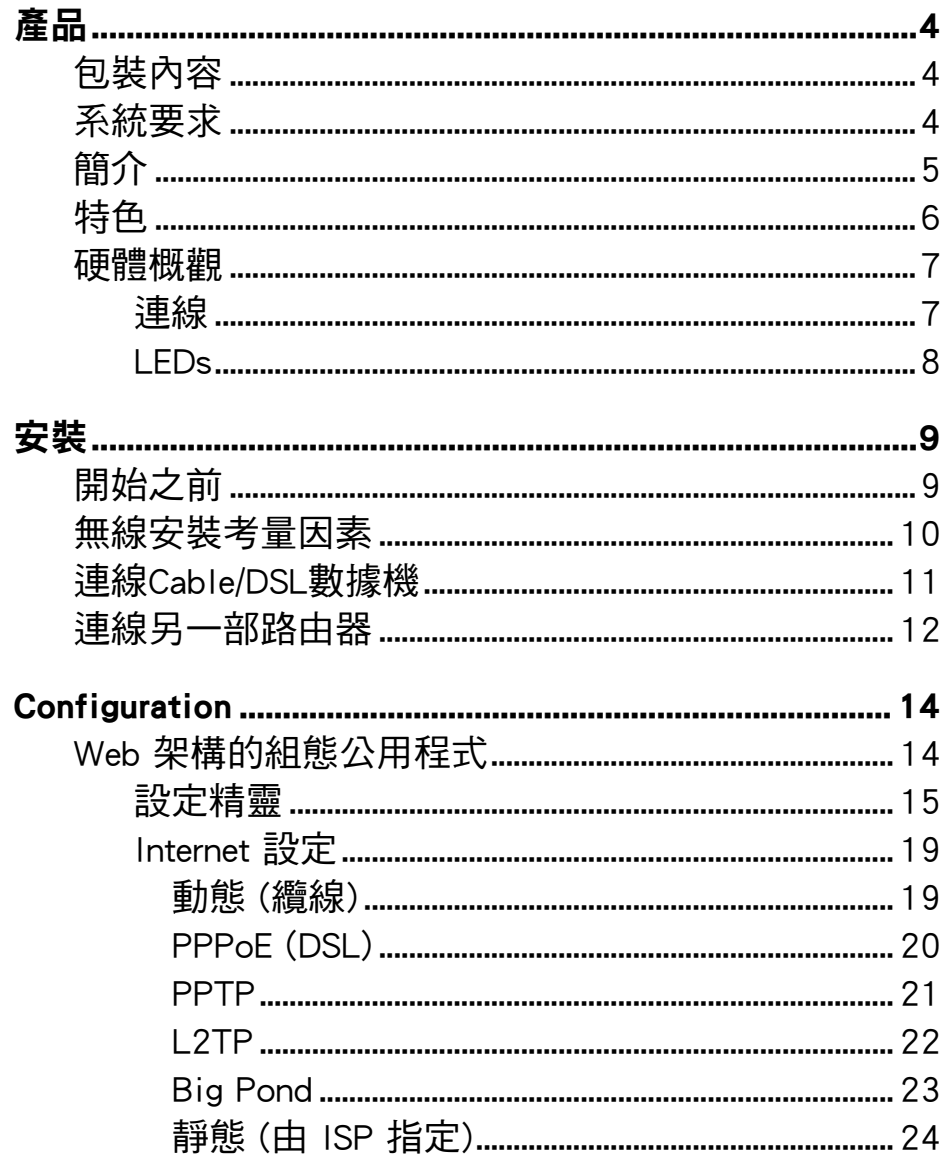

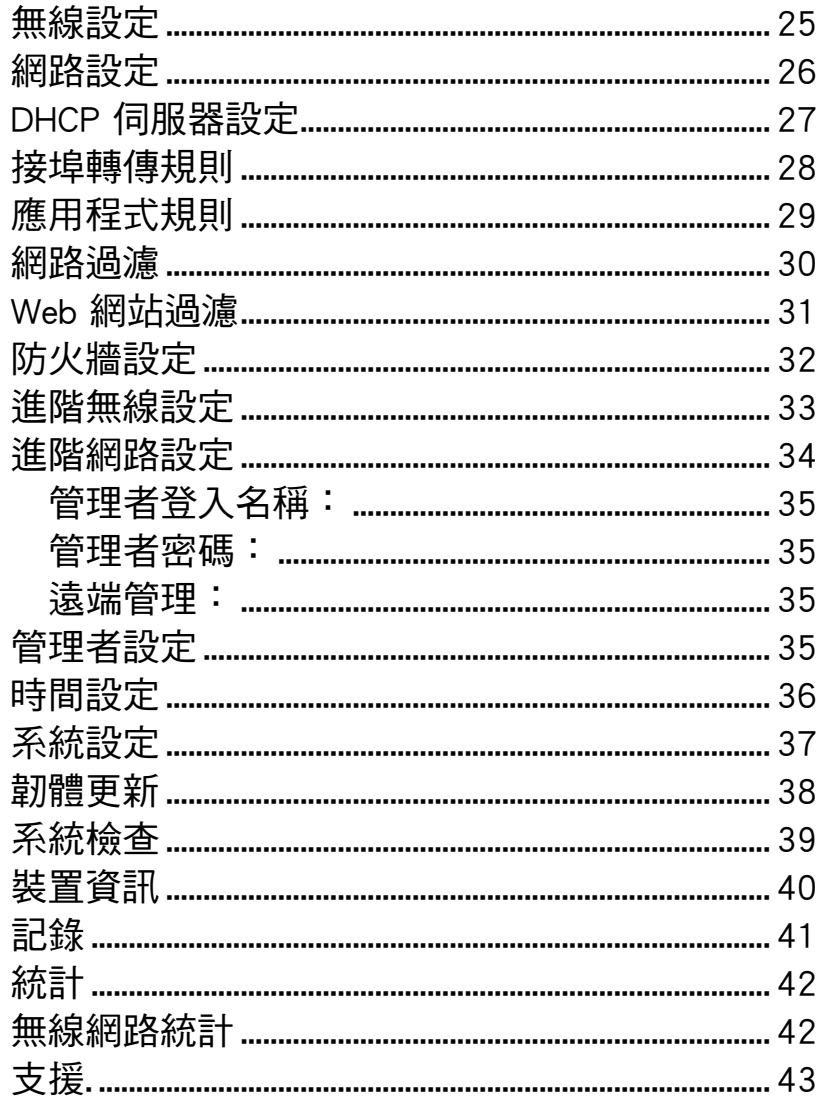

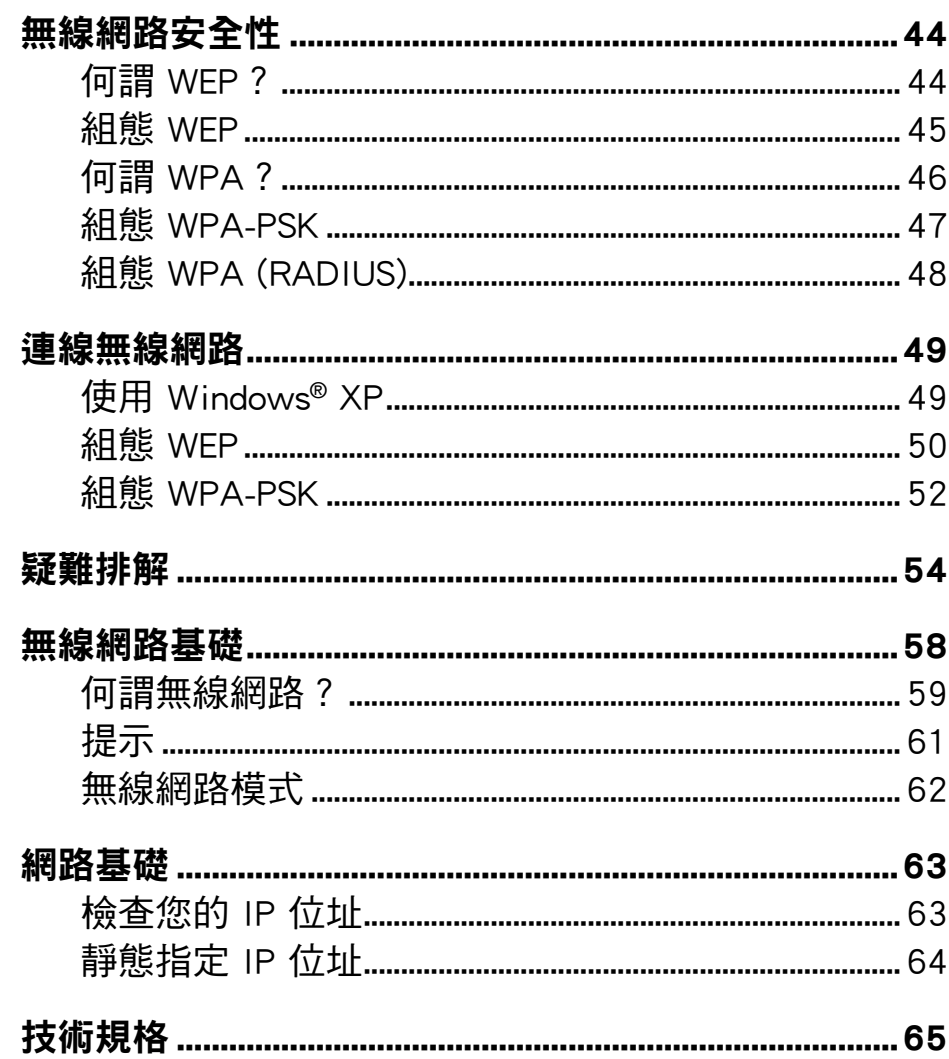

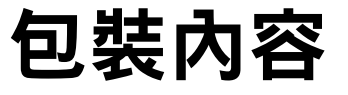

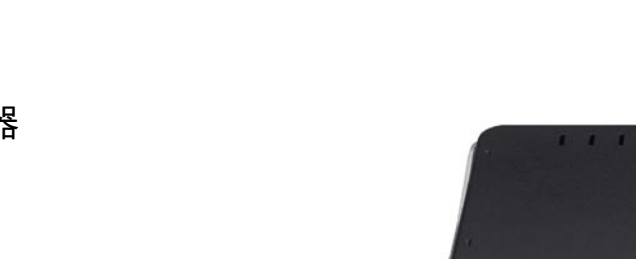

- D-Link DIR-300 無線路由器
- 變壓器
- Ethernet 纜線
- CD 內含產品手冊

注意:使用與 DIR-300 內附電源供應器的電壓不同的店員供應器,會導致產品 損毀並使產品保固失效。

 $D-1$ , hunde,

系統要求

- Ethernet 架構的Cable或 DSL 數據機
- 安裝 Ethernet 網路卡及 Windows、Macintosh 或 Linux 架構作業系統的電腦。
- Internet Explorer Version 6.0 或 Netscape Navigator™ Version 6.0 及以上版本 (組態用)。

# 簡介

無線網路產業領導者 D-Link 引介了無線連線技術的另一突破。D-Link Wireless G DIR-300 Router 路由器 可在 2.4GHz 頻率 (802.11b 的相同無線頻率) 提供最高達 54Mbps\* 資料傳輸速率的 。D-Link DIR-300 Wireless Router 也支援四個 Ethernet 接埠,以支援有線連接多部電腦。

DIR-300 Wireless Router 內建的進階無線技術可透過其無線頻道,提供以最高 54Mbps\* 的無線資料傳輸速度,允許串 流視訊及線上遊戲事件等其他高頻寬應用程式不必安裝 Ethernet 網路線即可運作。使用高頻寬應用程式的能力也可提 高串流即時程式所帶來的樂趣與效率。

利用 DIR-300 Wireless Router 內建的進階防火牆,駭客滲透您網路的威脅可降到最小。某些防火牆的功能可允許或拒 絕特定應用程式開起特定服務埠。您也可建立時間排程為防火牆規則,讓特定服務埠在特定時段開啟或關閉。連線過 濾、MAC 過濾、URL 封鎖 (blocking) 與網域封鎖等特色,均為防止入侵的不速之客連接您的網路或瀏覽限制網站的實 用工具。

易用的組態設定精靈只需幾分鐘即可一步步指引使用者設定與組態 DIR-300。利用其眾多的特色與使用者友善的公用程 式, DIR-300 Wireless Router 將帶給你更棒的網路體驗。

\* IEEE Standard 802.11g 規格的最高無線訊號率。實際資料輸送量 (throughput) 視情況而定。包含網路傳輸量、建築材料與營造方式,及網路例行負擔 (overhead) 等網路情況與環境因素均可能降低實際資料輸出量速率。環境條件會負面影響無線訊號範圍。

特色

- 更快的無線網路能力 DIR-300 可與其他 802.11g 用戶之間進行最高達 54Mbps\* 的無線連線。本功 能可使使用者參與即時線上活動,如視訊串流、線上遊戲與即時音訊。這部 802.11g 無線路由器的 性能以 5x 倍於 802.11b 的速度,提供更高速的無線效能遨遊網際網路。
- 和 802.11b 與 802.11g 裝置相容 DIR-300 仍與 IEEE 802.11b 標準完全相容,因此可連接現有 802.11b PCI、USB 與 Cardbus 網路卡。
- 進階防火牆特色 Web 架構的使用者介面會顯示數項進階的網路管理功能,其中包括:
	- 內容過濾 根據 MAC 位址、URL 與/或網域名稱輕易套用的內容過濾能力。
	- 過瀘器排程 這些過濾器可以在特定的一星期日子排程啟用,或只持續數小時或分鐘。
	- 保護多工/同時Session DIR-300 可穿透 VPN 工作階段。 它支援多個與同時 IPSec 與 PPTP 工作 階段,因此 DIR-300 後的使用者可以安全存取企業網路。
- **使用者友善的設定精靈 -** 透過其易用的 Web 架構使用者介面,DIR-300 可讓您控制無線網路上哪些 資訊可以儲存-無論是從 Internet 或您企業的伺服器。數分鐘內組態路由器為您的特定設定。

\* IEEE Standard 802.11g 規格的最高無線訊號率。實際資料輸送量 (throughput) 視情況而定。包含網路交通量、建築材料與營造方式,及網路例行負擔 (overhead) 等網路情況與環境因素均可能降低實際資料輸出量速率。環境條件會負面影響無線訊號範圍。

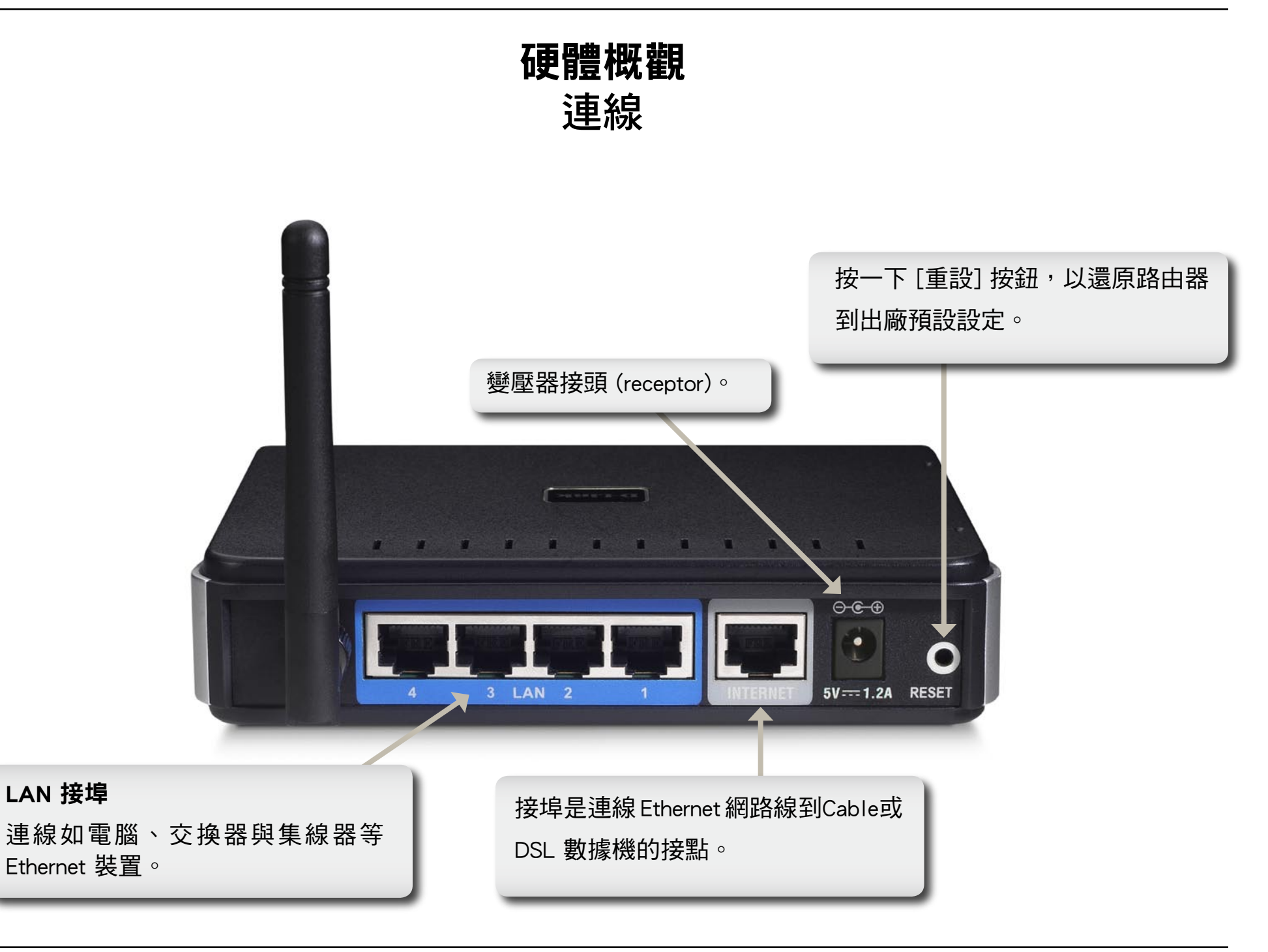

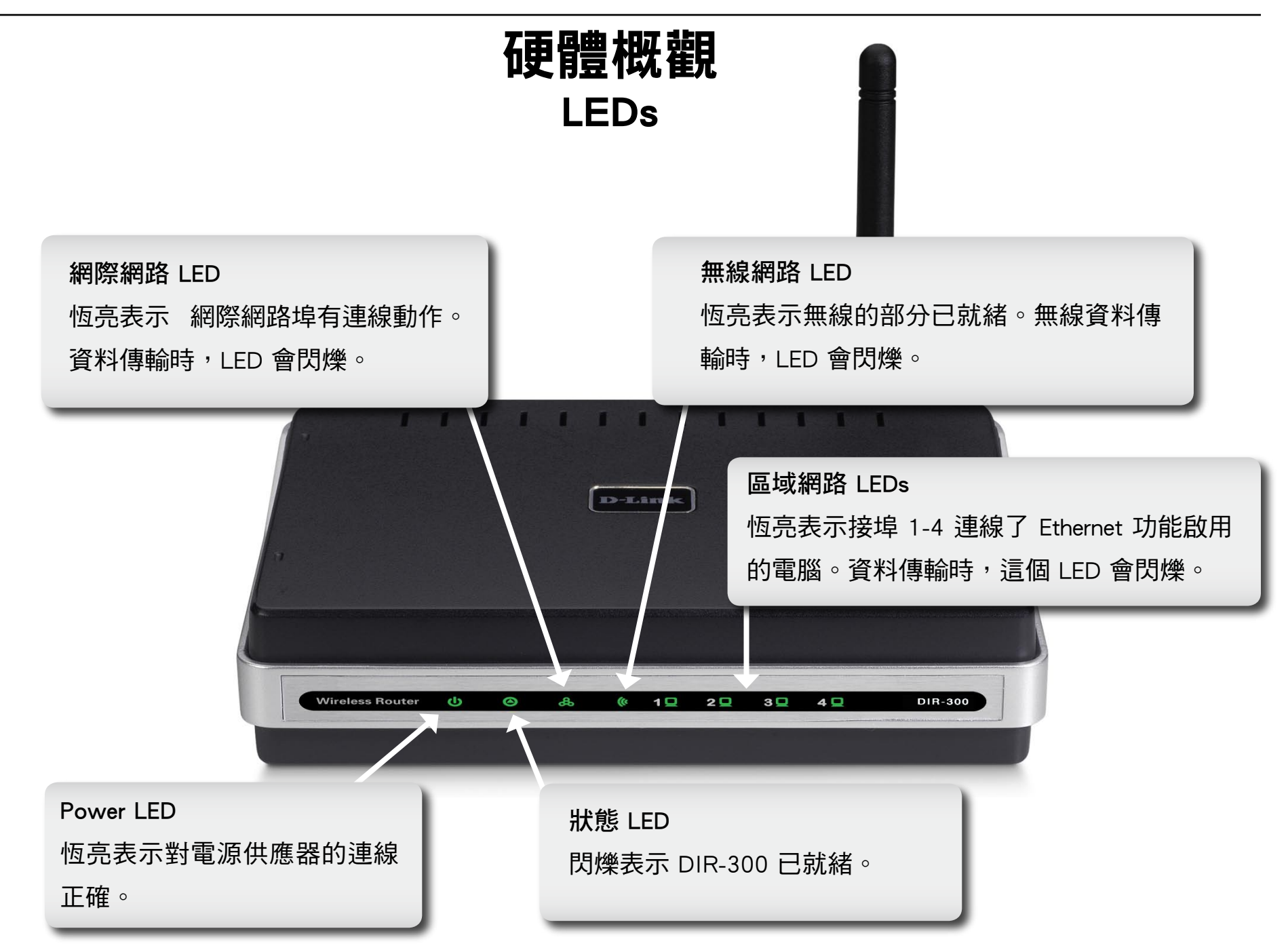

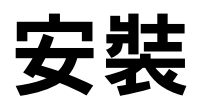

本節將引導您完成安裝程序。路由器的安置也相當重要。請勿將路由器放置於封閉的地方,例如衣櫃、廚櫃,或閣樓 或車庫中。

# 開始之前

請使用您原先直接連接於數據機上的電腦來組態設定路由器。另外您只可以使用數據機上的 Ethernet 埠。如果在使用路 由器之前是用 USB方式連線,那麼您必須關閉數據機電源,拔掉 USB 纜線,並連線 Ethernet 纜線到路由器上的 網際網 路 埠,然後再開啟數據機電源。在某些情況下,您必須打雷話給 ISP,以變有連線類型 (改 USB 為 Ethernet)。

如果您使用 DSL 服務並透過 PPPoE 連線,確定先從電腦關閉或解除安裝 WinPoet、Broadjump 或 Enternet 300 等任何 PPPoE 軟體,以免您無法連線 Internet。

# 無線安裝考量

D-Link 無線路由器可讓您從無線網路的操作範圍內,以無線連線存取網路。然而請記住,牆壁、天花板或無線 訊號必須穿透的其他物品的厚度與位置,可能會限制範圍。一般的作業範圍視家庭或企業中的建材類型與背景 RF (射頻) 雜訊而定。無線範圍最大化的關鍵在於遵循以下基本方針:

- 1. 儘量減少 D-Link 路由器與其他網路裝置之間的牆面與天花板數目-每一面牆或天花板都可能降低網路卡 的傳輸範圍 3-90 公呎 (1-30 公尺)。將裝置放置於中途的牆壁或天花板數目最少的地方。
- 2. 注意網路裝置之間的直接線路。45 度角、1.5 英呎厚 (0.5 公尺) 的牆壁,會有將沂 3 英呎 (1 公尺) 厚 的效果。2 度的角度,會讓它造成逾 42 英呎 (14 公尺) 的厚度!放置裝置在訊號直接穿越牆壁或天花 板 (而不是斜角) 的地方,以增加收訊。
- 3. 建材也會造成差異。實心金屬門或鋁柱 (aluminum stud) 也可能對範圍帶來負面影響。放置存取點、無 線路由器或電腦時,儘量讓訊號穿透 乾牆 (drywall) 或開放出入口。像玻璃、絕緣功能的牆壁、水 (魚 缸)、鏡子、檔案櫃、磚與水泥等建材與物品,都會降低無線訊號品質。
- 4. 讓產品遠離 (至少 3-6 英呎或 1-2 公尺) 會產生 RF 雜訊的電氣裝置或家電用品。
- 5. 如果使用 2.4GHz 家用無線指出,或 X-10 (如天花板吊扇、燈與家庭保全裝置),無線連線品質大幅降低 品質,甚至完全無法運作。確定您的 2.4GHz 電話基座儘可能遠離無線裝置。The base transmits a signal even if the phone in not in use.即使電話手機不有使用中,基座仍會傳送訊號。

# 連線Cable/DSL數據機

如果您連接路由器到Cable/DSL數據機,請遵循以下步驟:

1.放置路由器在開放的中央位置。請勿插入變壓器到路由器。

2. 關閉數據機電源。如果沒有開關,請拔下數據機的變壓器。關閉電腦電源。

3. 從電腦上拔下 Ethernet 纜線 (連線電腦與數據機那段),並將之插入路由器的 WAN 接埠。

4. 插入 Ethernet 纜線到規則上四個 LAN 接埠之一。將另一端插上電腦的 Ethernet 接埠。

5. 開啟數據機電源。等待數據機開機 (約 30 秒)。

6. 插入變壓器到路由器,另一端插上電源插座或延長線。稍待約 30 秒,等數據機開機。

7. 開啟電腦電源。

- 8. 確認路由器的 link 燈亮。電源燈、WAN 燈與 LAN 燈 (電腦插上的接埠) 也應該亮起。若是沒有,確定電腦、數據機 與路由器已電源開啟,並確認纜線連接正確。
- $9.$  跳到 14 百,組態您的路由器。

# 連接另一部路由器

如果您要連接 D-Link 路由器到另一部路由器,以使用無線基地台與/或交換器,則在連接路由器與網路之前遵循以下 步驟。:

- 關閉 UPnP™。
- 關閉 DHCP。
- 變更 LAN IP 位址為您網路上的可用位址。路由器上的 LAN 接埠無法接受來自您其他路由器的 DHCP 位址。 要連接另一部路由器,請導循以下步驟:
- 1. 路由器插上電源。使用 Ethernet 纜線連接電腦到路由器 (LAN 接埠)。確定電腦的 IP 位址為 192.168.0.xxx (xxx 為 2 到 254 之間)。請見網路基礎一節,查閱更多相關資訊。如果必須變更設定,在進行變更之前寫下您現有設定。在大 多數情況下,您電腦應設定為自動接收 IP 位址,如此您就不必動到電腦。
- 2. Web 瀏覽程式並輸入 http://192.168.0.1 並按 Enter 。當登入視窗出現時,設定使用者名稱為 admin 並保持密碼欄位 空白。按一下確定再繼續。
- 3. 按一下進階,然後再按進階網路。取消核取 [啟用 UPnP] 核取方塊。按一下儲存設定再繼續。

4. 按一下設定,然後按一下網路設定。取消核取 [啟用 DHCP 伺服器] 核取方塊。按一下儲存設定再繼續。

5. 在 [路由器設定]下,輸入可用的 IP 位址與網路的子網路遮罩。按一下儲存設定,以儲存您的設定。未來請使用這個 新 IP 位址,來存取路由器的設定網頁組態公用程式。關閉瀏覽程式並變更電腦的 IP 設定回步驟 1 的原始值。

- 6. 拔下路由器的 Ethernet 纜線,並重新連線電腦到網路。
- 7. 連接 Ethernet 纜線到 LAN 接埠之一,並連接纜線到您的其他路由器。請勿插入任何線到 D-Link 路由器的 WAN 接埠 中。
- 8. 現在您可以使用其他 3 個 LAN 接埠,並連接 Ethernet 裝置與電腦。若要組態您的無線網路,請開啟瀏覽程式,並輸 入您指定給路由器的 IP 位址。參考組態與無線安全性等章節,查閱設定無線網路的更多資訊。

組態

本節將告訴如何以 網頁式設定頁面,組態您新購買的 D-Link 無線路由器。

# 網頁式組態設定程式

若要存取路由器設定畫面,請開啟如 Internet Explorer 等 瀏覽程式,並輸入路由器的 IP 位址 (192.168.0.1)。

輸入使用者名稱 (admin) 與您的密碼。保留密碼為預設 的空白。

如果出現無法顯示網頁的錯誤,請參考疑難排解一節, 尋求協助。

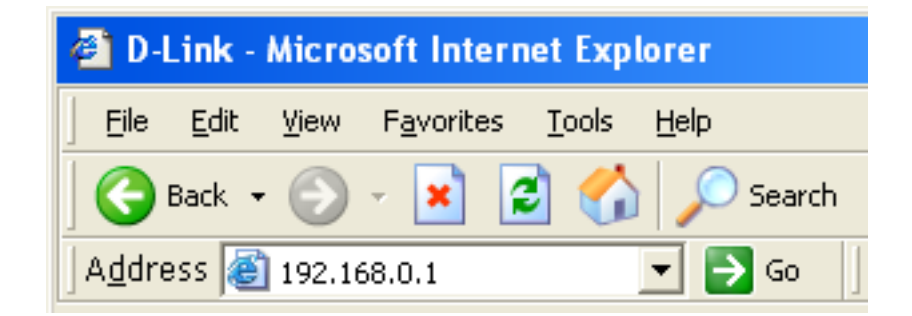

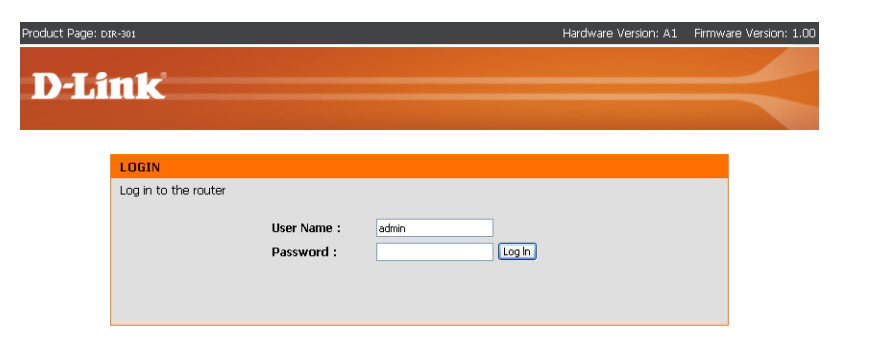

# 設定精靈

WIR

您可以執行設定精靈,以快速設定路由器。按一下**設定精靈**,以開 啟精靈。

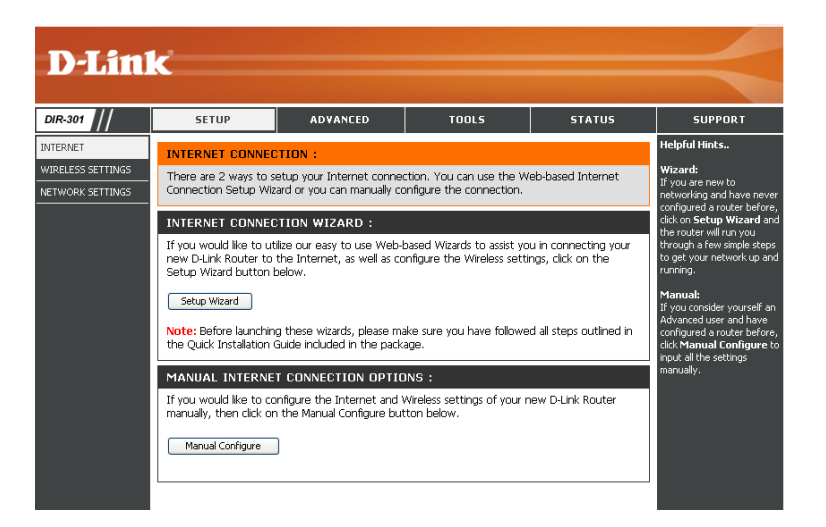

按一下啟動 Internet 連線設定精靈以開始。

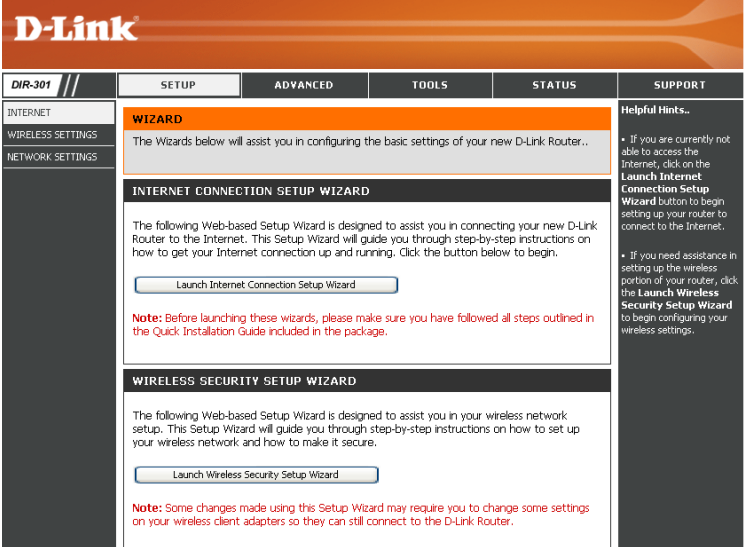

#### 按一下下一步再繼續。

建立新密碼並按一下下一步,以繼續。

從下拉式功能表選取您的時區,然後按一下下一步繼續。

選取您使用的 Internet 連線類型,然後按一下下一步繼續。

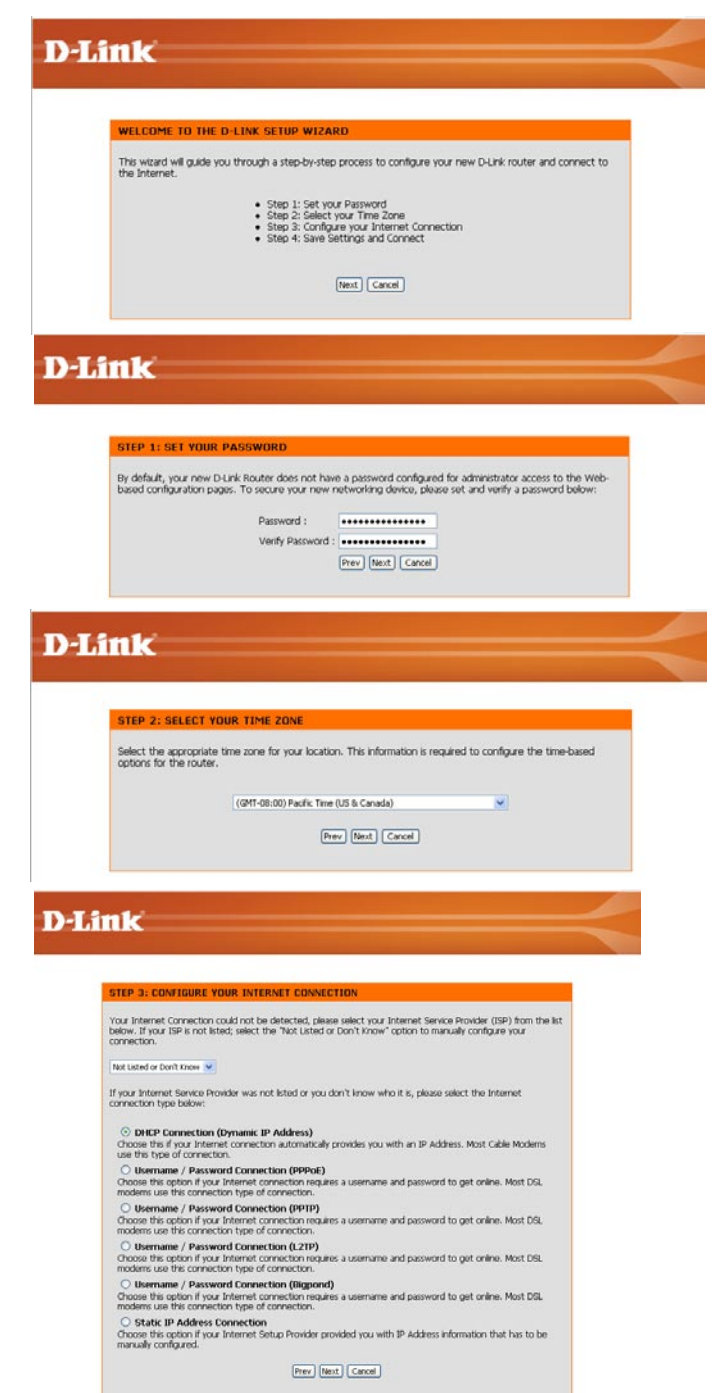

如果您選取 [動態],可能就必須輸入之前直接連接數據機的電腦的 MAC 位 址。如果您正在使用該部電腦,按一下 **複製您 PC 的 MAC**,然後按一下**下** 一步繼續。

[主機名稱] 可選擇性輸入,但某些 ISP 環境為必要輸入。預設主機名稱是 路由器的裝置名稱,也可以變更。

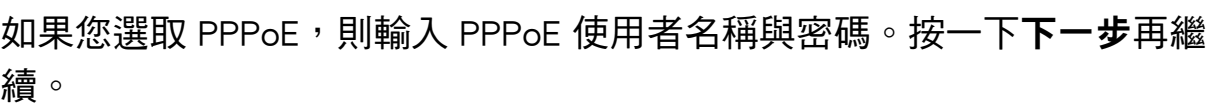

如果您的 ISP 指定 IP 位址、子網路遮罩、閘道與 DNS 伺服器位址,請選 取靜態。

注意:確定從電腦移除您的 PPPoE 軟體。此軟體已不再需要,而且也無法 透過路由器運作。

如果您選取 PPTP,則輸入 PPTP 使用者名稱與密碼。按一下下一步再繼 續。

#### **D-Link**

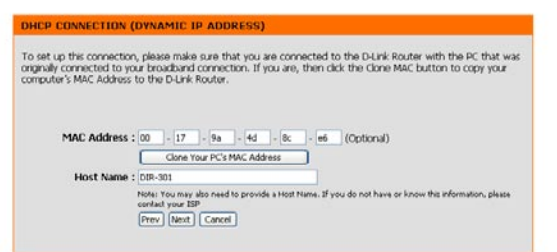

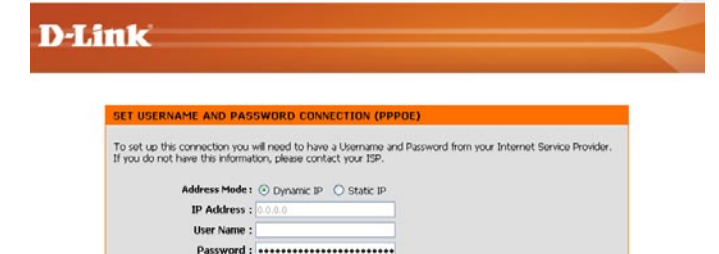

(Optional)

Note: You may also need to provide a Service Name. If you do not have or know this informatio

Verify Password : \*\*\*\*\*\*\*\*\*\*\*\*\*\*\*\*\*\*\*\*\*\*\*\*

please contact your ISP. Prev Mext Cancel

vice Name:

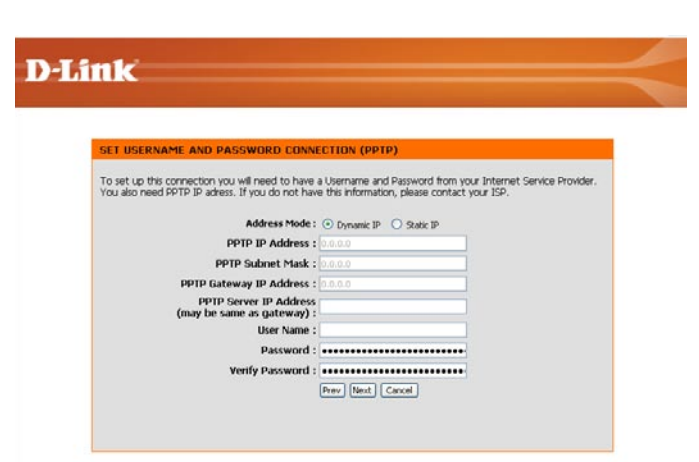

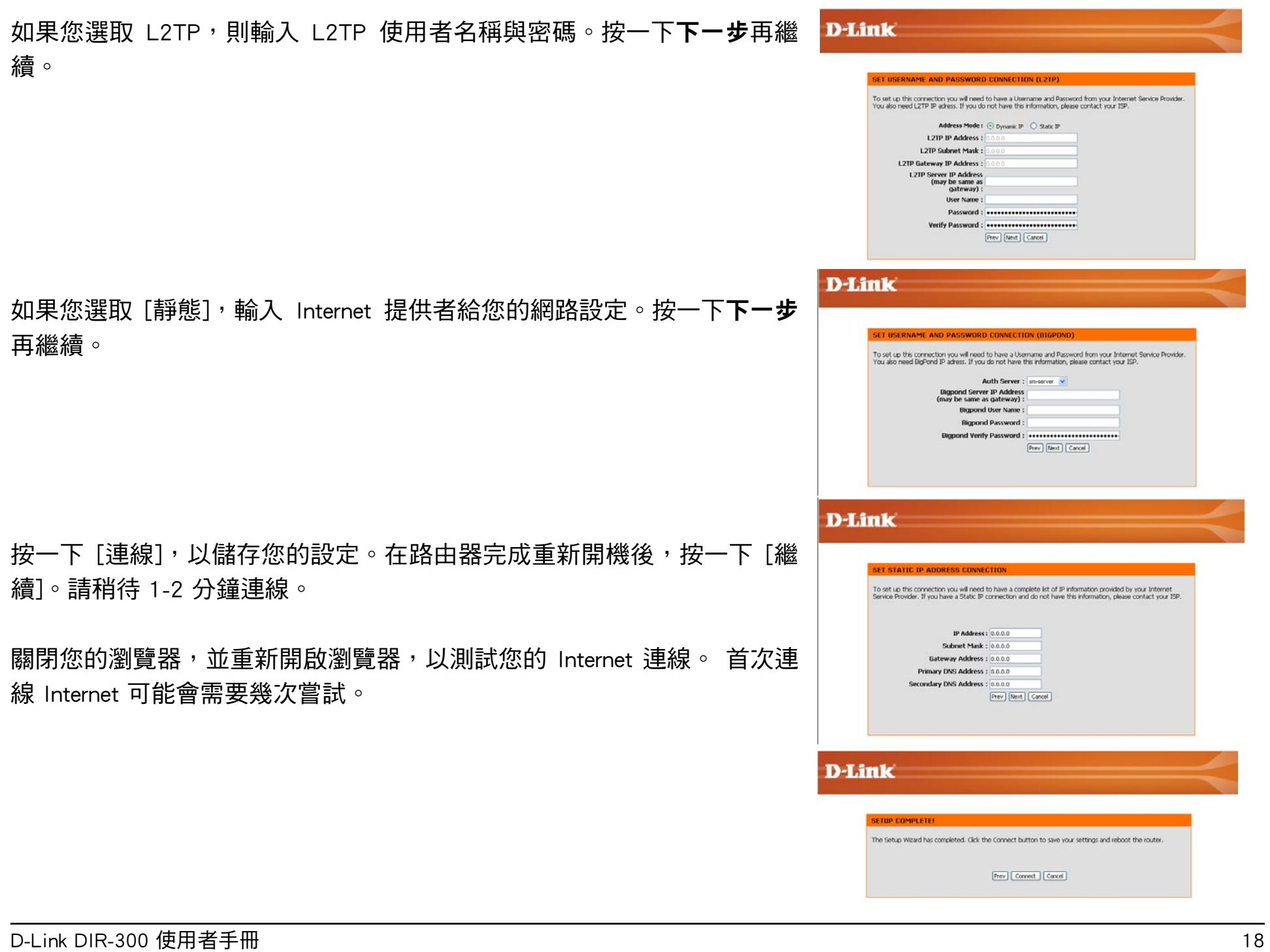

### Internet 設定 動態 (Cable)

- 動態 IP 選取 [動態 IP 位址 ],以自動從您 ISP 取得 IP 位址資 位址: 訊。如果您的 ISP 未提供任何 IP 數字給您使用,請選取 此選項。此選項常用於 DSL 數據機服務。
- 主機名 [主機名稱]可選擇性輸入,但某些 ISP 環境為必要輸入。 預設主機名稱是路由器的裝置名稱,也可以變更。 稱:
- MAC 位址: 預設 [MAC 位址] 設定為 [寬頻路由器] 上的 WAN 的實 體介面 MAC 位址。除非 ISP 要求,否則不建議您變更預 設 MAC 位址。
	- 複製 MAC 預設 MAC 位址設定為 [寬頻路由器] 上的 WAN 的實體 位址: 介面 MAC 位址。您可使用"複製 MAC 位址"按鈕,以 複製您 ISP 安裝的 Ethernet 卡的 MAC 位址,並以路由器 MAC 位址取代 WAN MAC 位址。除非 ISP 要求,否則不 建議您變更預設 MAC 位址。

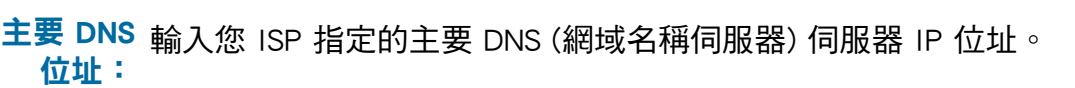

次要 DNS 此項為選擇性。 位址:

MTU: 最大傳輸單位 (MTU) - 針對特定 ISP,可能必須變更 MTU,以求最佳性能表現。1500 為預設 MTU。

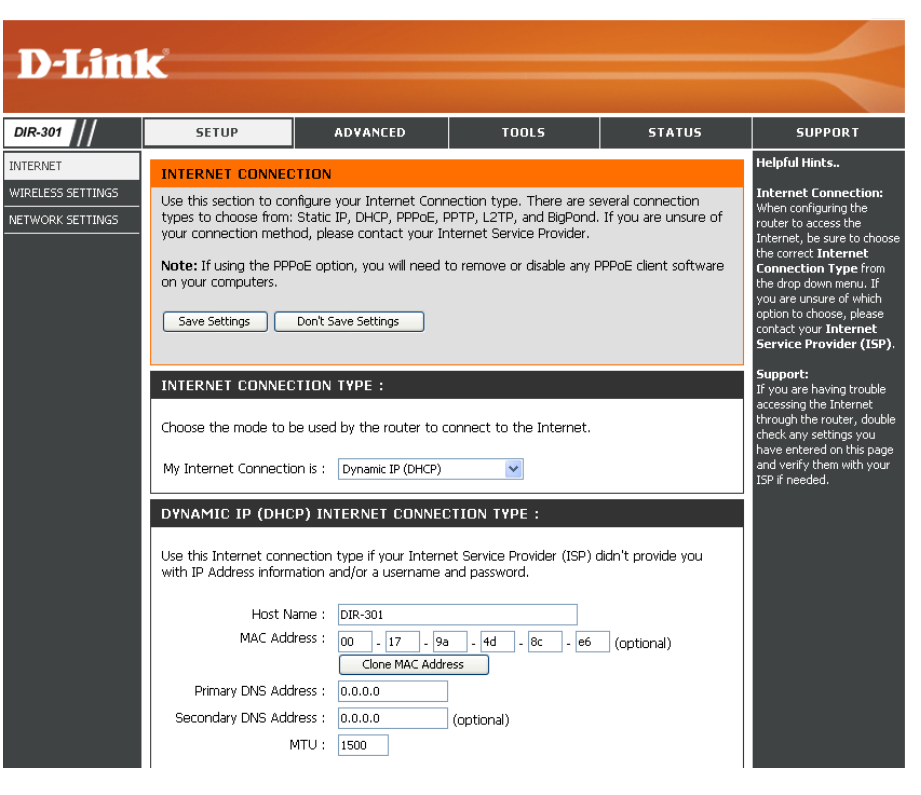

### 網際網路 設定 PPPoE (DSL)

如果 ISP 使用 PPPoE (Point to Point Protocol over Ethernet) 連線,則選取 PPPoE。ISP 會提供您一個使用者連線與密碼。 此選項一般用於 DSL 服務。確定從電腦移除您的 PPPoE 軟體。此軟體已不再需要,而且也無法透過路由器運作。

- PPPoE: 選取動態 (最常見) 或靜態。 如果您的 ISP 指定 IP 位址、子網路遮罩、閘道與 DNS 伺服器位址,請選取靜態。
- 使用者名稱: 輸入您的 PPPoE 使用者名稱。
	- 密碼: 輸入您的 PPPoE 密碼,然後在下一個方塊中重新 輸入密碼。
	- 服務名稱: 輸入 ISP 服務名稱 (選擇性)。
		- IP 位址: 輸入 IP 位址(靜態 PPPoE 才需要)。
	- DNS 位址: 輸入主要與次次 DNS 位址(靜態 PPPoE 才需 要)。
- 最大閒置時間: 輸入非活動狀態下維持 Internet 連線的最大閒置 時間。要關閉此功能,啟用 [自動重連]。

MTU: 最大傳輸單位 (MTU) - 針對特定 ISP, 可能必須 變更 MTU,以求最佳性能表現。1492 為預設 MTU。

連線模式選擇: 選取 [永遠開啟]、[手動] 或 [依需求連線]。

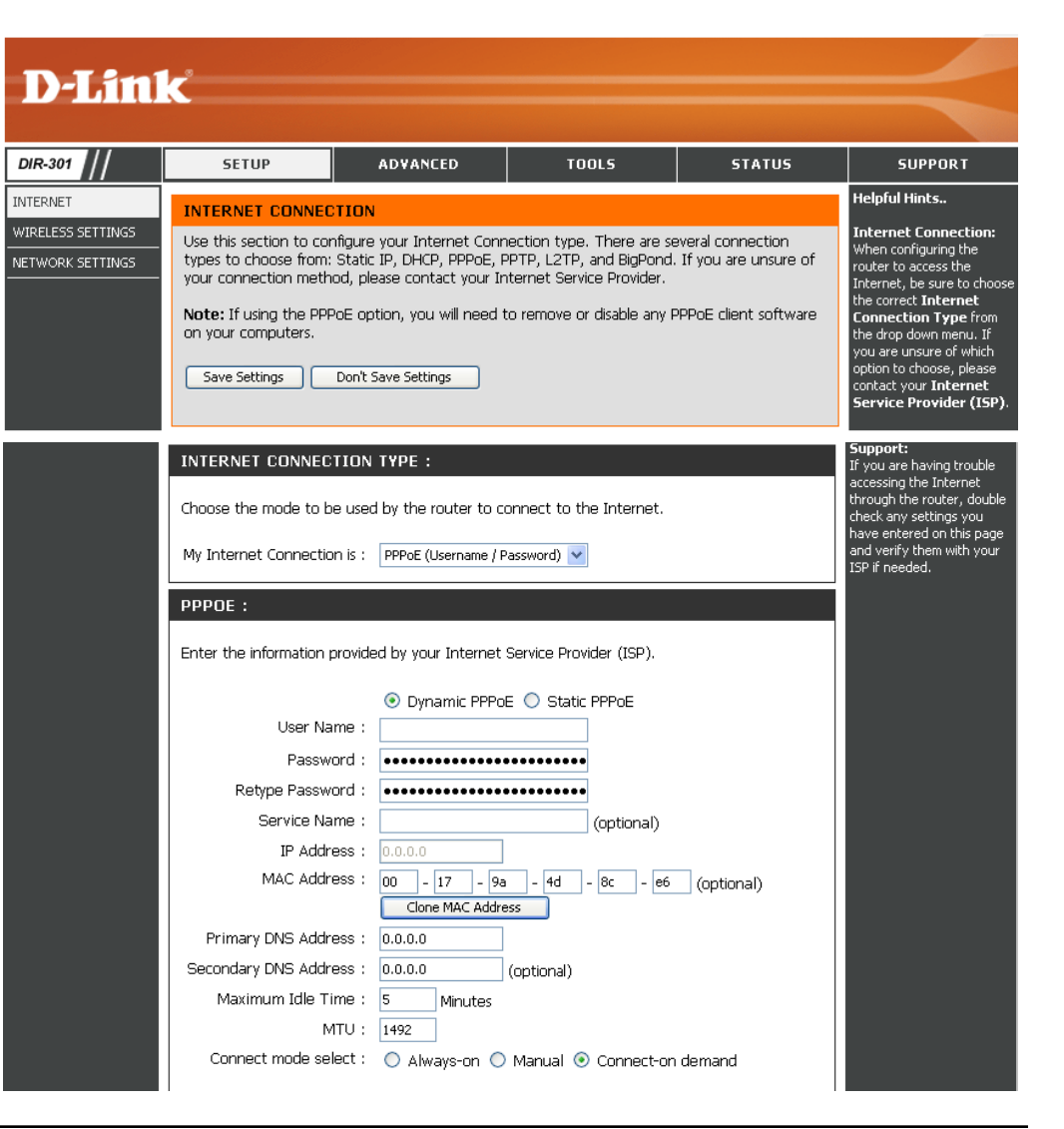

### 網際網路 設定 PPTP

如果 ISP 使用 PPTP (Point-to-Point-Tunneling Protocol) 連線,則選取 PPTP 連線。ISP 會提供您一個使用者連線與密 碼。此選項一般用於 DSL 服務。

- PPTP: 選取動態 (最常見) 或靜態。如果您的 ISP 指定 IP 位 址、子網路遮罩、閘道與 DNS 伺服器位址,請選取靜 態。
- IP 位址: 輸入 IP 位址(靜態 PPTP 才需要)。
- 子網路遮罩: 輸入主要與次次 DNS 位址(靜態 PPTP 才需要)。
	- 閘道: 輸入您 ISP 提供的閘道 IP 位址。
		- DNS: 您的 ISP 會提供 DNS 伺服器資訊。
	- 伺服器 IP: 輸入您 ISP 提供的 伺服器 IP(選擇性)。
- PPTP 帳號: 輸入您的 PPTP 帳號名稱。
- PPTP 密碼: 輸入您的 PPTP 密碼,然後在下一個方塊中重新輸入 密碼。
- 最大閒置時間: 輸入非活動狀態下維持 Internet 連線的最大閒置時間。 要關閉此功能,啟用 [自動重連]。
	- **MTU:** 最大傳輸單位(MTU)- 針對特定 ISP,可能必須變更 MTU,以求最佳性能表現。1492 為預設 MTU。

**連線模式:** 選取 [永遠開啟]、[手動] 或 [依需求連線]。

![](_page_20_Picture_14.jpeg)

### 網際網路 設定 L2TP

如果 ISP 使用 L2TP (Layer 2 Tunneling Protocol) 連線,則選取 L2TP。 會提供您一個使用者連線與密碼。此選項一般 用於 DSL 服務。

L2TP: 選取動態 (最常見) 或靜態。如果您的 ISP 指定 IP 位址、 子網路遮罩、閘道與 DNS 伺服器位址,請選取靜態。

IP 位址: 輸入 IP 位址(靜態 L2TP 才需要)。

子網路遮罩: 輸入主要與次要 DNS 伺服器位址(靜態 L2TP 才需要)。

閘道: 輸入您 ISP 提供的閘道 IP 位址。

DNS: 您的 ISP 會提供 DNS 伺服器資訊。

- 伺服器 IP: 輸入您 ISP 提供的 伺服器 IP(選擇性)。
- **L2TP 帳號:** 輸入您的 L2TP 帳號名稱。
	- L2TP 密碼 輸入您的 L2TP 密碼,然後在下一個方塊中重新輸入密 碼。
- 最大閒置時間: 輸入非活動狀態下維持 Internet 連線的最大閒置時間。要 關閉此功能,啟用 [自動重連]。

![](_page_21_Picture_125.jpeg)

MTU: 最大傳輸單位 (MTU) - 針對特定 ISP,可能必須變更 MTU,以求最佳性能表現。1492 為預設 MTU。

連線模式: 選取 [永遠開啟]、[手動] 或 [依需求連線]。

D-Link DIR-300 使用者手冊 22

### 網際網路 設定 Big Pond

WIR<br>NET

使用者名稱: 輸入您的 Big Pond 使用者名稱。

- **密碼:** 輸入您的 Big Pond 密碼,然後在下一個方塊中 重新輸入密碼。
- 驗證伺服器: 輸入登入伺服器的 IP 位址。
- 登入伺服器 IP: 輸入登入伺服器的 IP 位址。
	- **MAC 位址**: 預設 [MAC 位址] 設定為 [寬頻路由器] 上的 WAN 的實體介面 MAC 位址。除非 ISP 要求,否則不 建議您變更預設 MAC 位址。
		- 複製 MAC 預設 MAC 位址設定為 [寬頻路由器] 上的 WAN 的實體介面 MAC 位址。您可使用"複製 MAC 位址"按鈕, 以複製您 ISP 安裝的 Ethernet 卡 的 MAC 位址,並以路由器 MAC 位址取代 WAN MAC 位址。除非 ISP 要求,否則不建議您變更 預設 MAC 位址。 位址:

![](_page_22_Picture_109.jpeg)

### 網際網路 設定 靜態 (由 ISP 指定)

如果所有 WAN IP 資訊都是由您 ISP 指定給您,選取 [靜態 IP 位址]。您必須指定 ISP 提供給您的 IP 位址、子網路遮罩、閘道與 DNS 伺服 器位址。欄位中輸入的每個 IP 位址 都必須是適當的 IP 格式,也就是由逗號分隔的四個八位元資料組 (octet) (x.x.x.x)。如果不是此格式, 路由器則不會接受這個 IP 位址。

IP 位址: 輸入您 ISP 指定 IP 位址。

- 子網路遮罩: 輸入您 ISP 指定的子網路遮罩。
	- ISP 閘道: 輸入您 ISP 指定的子網路遮罩。
- 預設 [MAC 位址] 設定為 [寬頻路由器] 上的 WAN 的實體介面 MAC 位址。除非 ISP 要求,否則不建 議您變更預設 MAC 位址。 MAC 位址:
	- 預設 MAC 位址設定為 [寬頻路由器] 上的 WAN 的 複製 MAC
		- 位址: 實體介面 MAC 位址。您可使用 [複製 MAC 位址] 按鈕,以複製您 ISP 安裝的 Ethernet 卡的 MAC 位址,並以路由器 MAC 位址取代 WAN MAC 位 址。除非 ISP 要求,否則不建議您變更預設 MAC 位址。
- 主要 DNS 位址: 輸入您 ISP 指定的主要 DNS 伺服器 IP 位址。

次要 DNS 位址: 此項為選擇性。

![](_page_23_Picture_11.jpeg)

**MTU:** 最大傳輸單位 (MTU) - 針對特定 ISP,可能必須變更 MTU,以求最佳性能表現。1492 為預設 MTU。

# 無線設定

- **啟用無線:** 核取方塊,以啟用無線功能。如果您不想使用無線 功能,取消核取方塊,以關閉所有無線功能。
- SSID 為您無線網路的名稱。使用最多 32 個字元 的名稱。SSID 區分大小寫。 無線頻道:
- 表示 DIR-300 的頻道設定。預設下的頻道為 6。頻 道可以變更以配合現有無線網路的頻道設定,或用 來自訂無線網路。可以選取自動頻道掃描設定,以 允許 DIR-300 選取干擾量最低的頻道。 無線網路名稱:
	- 僅 802.11g 如果您的網路完全以 802.11g 裝置組成,則可啟 用此模式。如果同時擁有 802.11b 與 802.11g 無 線用戶端,則取消選取此方塊。 模式:
- 如果不希望無線網路的 SSID 被 DIR-300 廣播,則 核取此選項。如果核取此選項,DIR-300 的 SSID 則不會被 無線搜尋(Site Survey) 公用程式看見, 此時無線用戶端必須知道 WBR-2310 的 SSID, 才能連線。 啟用隱藏無線:

![](_page_24_Picture_7.jpeg)

# 網路設定

此節將使您變更路由器的本地網路設定,及組態 DHCP 設定。

IP 位址: 輸入路由器的 IP 位址。預設 IP 位址為 192.168.0.1。

> 如果您變更了 IP 位址 (在按一下 [套用] 之後), 則必須在瀏覽器輸入新 IP 位址,才能再進入組 態公用程式。

- 子網路遮罩: 輸 入 子 網 路 遮 罩 。 預 設 的 子 網 路 遮 罩 為 255.255.255.0。
- 本地網域名稱: 輸入網域名稱 (選擇性)。
- 啟用 DNS 中繼: 核取方塊以從您的 ISP 傳送 DNS 伺服器資訊到 您的 電腦。如果未核取,您的電腦將使用路由 器做為 DNS 伺服器。

DHCP 資訊請參考下一頁。

![](_page_25_Picture_84.jpeg)

# DHCP 伺服器設定

DHCP 代表動態主機組態協定。DIR-300 內建一 DHCP 伺服器。DHCP 伺服器會自動指定 IP 位址給 LAN/私人網路上的 電腦。確定將電腦的 TCP/IP 設定設為"自動取得 IP 位址",以使電腦成為 DHCP 用戶端。當電源開啟電腦時,它們 會自動載入 DIR-300 提供的合適 TCP/IP 設定。DHCP 伺服器會從 IP 位址集區 (pool) 分配一未用的 IP 位址給發出請求 的電腦。您必須指定 IP 位址集區的開始與結束位址。

- 啟用 DHCP 核取方塊,以啟用路由器的 DHCP 伺服器。取 **伺服器:** 消核取以關閉此功能。
- DHCP IP 針對 DHCP 伺服器的 IP 指定動作,輸入開始與 位址範圍: 結束 IP 位址。
- 租用時間: IP 位址租用的時間長度:輸入以分為單位的租 用時間。

![](_page_26_Picture_6.jpeg)

## 服務埠轉傳規則

這可使您開啟單一服務埠或連續範圍的服務埠。

- **規則:** 核取方塊,以啟用此規則。
- 名稱: 輸入規則的名稱。
- IP 位址: 輸入你允許傳入服務到達的本地網路上的電腦 IP 位址。
- **開始服務埠/結束** 輸入您想要開啟的單一或數個服務埠。如果您 服務埠: 想開啟 1 個服務埠,請在兩個方塊內輸入相同 服務埠。
- 網路流量類型: 選取 TCP、UDP或任何。

![](_page_27_Picture_8.jpeg)

# 應用程式規則

某些應用程式需要多個連線,例如 Internet 遊戲、視訊會議、Internet 電話與其他應用。這些應用程式網路通過 NAT (Network Address Translation)可能會有困難。[特殊應用程式] 可使上述某些應用程式透過DIR-300 進行網路應用。

**規則:** 核取方塊,以啟用此規則。

名稱: 輸入規則的名稱。

- 觸發器服務埠: 這是用來觸發應用程式的服務埠。這可能是單 一服務埠或連續範圍內的服務埠。
- 防火牆服務埠: 這是用來存取應用程式的 網際網路 端之服務 埠編號。您可能是在定義單一服務埠或連續範 圍內的服務埠。您可使用逗號,以新增多點服 務埠或服務埠範圍。

網路流量類型: 選取 TCP、UDP或任何。

![](_page_28_Picture_72.jpeg)

# 網路過濾器

使用 MAC (媒體存取控制) 過濾器,以根據 LAN (區域網路) 電腦的 MAC 位址,允許或拒絕電腦存取網路。您可以手動 新增 MAC 位址,或從目前寬頻路由器的用戶端清單選取 MAC 位址。

- 組態 MAC 選取 [關閉 MAC 過濾器],以允許或拒絕下列 過濾器: 的 MAC 位址。
	- 排程: 網路過濾器啟用的時間排程。排程可設定為 [永 遠],讓特定服務永遠啟用。您可以在 [工具] > [排程] 中建立自己的排程時間。
- MAC 位址: 輸入您想要過濾的 MAC 位址。如果要找到電 腦的 MAC 位址,請參閱本手冊的 [網路基礎] 一節。
- DHCP 用戶端: 從下拉式功能表選取一 DHCP 用戶端,再按一 下箭頭以複製該 MAC 位址。

![](_page_29_Picture_7.jpeg)

# Web 網站過濾器

可以使用 URL 與網域封鎖 (blocking) 功能,根據 URL 或網域,拒絕 LAN 電腦存取特定的 Web 網站。URL 是定義 Internet 上地點的特別格式文字。如果 URL 的任何部分包含封鎖的單字,該網站將無法存取,而 Web 頁也不會顯示。要使用此 功能,輸入要封鎖的文字串,並按一下套用。要封鎖的文字會顯示在清單中。要刪除文字,將之反白顯示並按刪除。

組態 Web 網站 選取關閉 Web 過濾器、開啟 Web 網站過濾器 過濾器: 並允許電腦只存取這些網站或開啟 Web 網站過 濾器並只拒絕電腦存取這些網站。

**Web 網站** 輸入您想要封鎖 (或允許) 的關鍵字或 URL。內 URL/網域: 含關鍵字的任何 URL 都會被封鎖。

![](_page_30_Picture_66.jpeg)

# 防火牆設定

本節將允許您設定 DMZ 主機與啟用 VPN 穿透。

如果您有一部電腦無法成功從 DIR-300區域網路內執行 Internet 應用程式,那麼可設定該用戶端為無限制 Internet 存取。 此將會把電腦開放在 Internet 上。此功能對遊戲用途很實用。輸入將成為 DMZ 主機的內部電腦的 IP 位址。新增用戶端 到 DMZ (非軍事區) 可能會讓該公司暴露於多種安全性風險中,因此將此選項當最後手段使用。

啟用 DMZ 主機: 核取方塊,以啟用 DMZ。

- DMZ IP 位址: 輸入您想要開啟所有接埠的電腦的 IP 位址。
	- **啟用 PPTP** 核取此方塊以允許 PPTP VPN 交通穿透路由器, 到達您的 VPN 用戶端。 穿透:
	- **啟用 L2TP** 核取此方塊以允許 L2TP VPN 交通穿透路由器, 穿透: 到達您的 VPN 用戶端。
	- 啟用 IPSec 核取此方塊以允許 IPSec VPN 交通穿透路由器, 穿透: <sub>到達您的 VPN 用戶端。</sub>

![](_page_31_Picture_9.jpeg)

### 進階無線設定

- TX 速率: 根據您無線網路的無線網路卡速度,選取基本傳輸率。強 ||烈建議保持此設定為**自動**。
- 發射功率: 設定天線的發射功率。
- **Beacon間隔:** 信標 (beacon) 是存取點傳出的封包,用來同步化無線網路。 指定一個值。 是預設設定,也是建議值。
- RTS 臨界值: 這個值應保持其 2432 的預設設定。只有當不一致的資料流 出現問題時,才應該進行小幅修改。
	- $\bm{\mathcal{\hat{\eta}}}$ 割: 分割(fragmentation)臨界值是以位元組為單位指定,決定 封包是否分割。超過 2346 位元組設定的封包會在傳輸前 分割。2346 為預設設定。

![](_page_32_Picture_7.jpeg)

- DTIM 間隔:(傳遞網路流量指示訊息)3 為預設設定。DTIM 是倒數動作,它會告知下一視窗的用戶端傾聽廣播與多點傳播訊息。
- 選取 [短前序編碼] 或 [長前序編碼]。[前序編碼] 針對無線路由器與漫遊無線網路卡之間的通訊,定義 CRC 區塊 (CRC 檢查是 偵測資料傳輸錯誤的常見技巧) 的長度。[自動] 為預設設定。注意:高網路交通區域應該使用較短的前序編碼類型。 前序編碼類型:
	- CTS 模式: CTS (Clear To Send;暢通後傳送) 是降低無線區域網路 (LAN) 的無線裝置之間碰撞發生的功能。CTS 會在無線用戶端嘗試傳 送無線資料之前,確保無線網路暢通 (clear)。啟用 CTS 會增加資源負擔 (overhead) 並可能降低無線輸送量。純 802.11g 環境 中通常會使用 CTS。在 802.11b 用戶端存在的混合模式環境中,如果 CTS 設定為"無",可能會經常發生無線碰撞。

WММ 功能: 啟用此選項,可改善無線用戶端的視訊與語音應用程式品質。

# 進階網路設定

- UPnP 設定: 要使用 Universal Plug and Play (UPnP™) 功能, 請按一下啟用。UPNP 提供了和網路設備、軟 體與周邊之間的相容性。
- **WAN Ping:** 取消核取此方塊,會使 DIR-300 無法回應 Ping的指令。封鎖Ping動作可以增加對駭客的 安全性。核取方塊,以允許 網際網路 埠被回 應"Ping"指令。

網際網路 選取為 您可以設定 WAN 埠的速度為 10Mbps丶 10/100 Mbps: 100Mbps 或自動。某些較老舊的纜線或 DSL 數 據機可能會要求您設定接埠速度為 10Mbps。

- 遊戲模式: 遊戲模式針對特定 Internet 遊戲,允許某種形 式的穿透。如果您使用 Xbox、Playstation2 或 PC,確定使用最新的韌體並啟用 [遊戲模式]。 使用 [游戲模式],按一下方塊。如果您不執行 遊戲,建議您關閉遊戲模式。
- 多點傳播串流: 核取此方塊以允許多點傳播網路流量從 Internet 穿透路由器。

![](_page_33_Picture_7.jpeg)

### 管理者設定

本頁將讓您變更管理者與使用者密碼。您也可啟用遠端管理。有兩個帳號可以透過 Web 瀏覽器存取管理介面。The accounts are admin and user.它們分別為 admin 與 user。Admin 擁有讀/寫權限,而使用者僅擁有唯讀權限。使用者僅可 以檢視設定,但無法變更。只有 admin 帳號具有變更 admin 與 user 帳號密碼的能力。

#### 管理者登入 為管理者帳號輸入新登入名稱。 名稱:

- 為 [管理者登入名稱] 輸入新密碼。管理者可以 變更這些設定。 管理者密碼:
	- 使用者登入 為使用者帳號輸入新登入名稱。 名稱:
- 管**理者密碼:** 為 [使用者登入] 輸入新密碼。如果您以 User 身 份登入,只能見到設定,但無法變更它們。
	- 遠端管理可允許DIR-300從 Internet 透過 Web 瀏 覽器進行設備組態設定。仍需要使用使用者名稱 與密碼來存取 Web 管理介面。一般而言,只有您 網路設定成員才可瀏覽內建 Web 頁,來執行管 理者任務。此功能讓您從遠端 (Internet) 主機, 執行管理者任務。 遠端管理:
		- IP 位址: 可存取寬頻路由器的電腦的 Internet IP 位址。如 果在此欄位中輸入星號 (\*),那麼任何電腦都可以 存取此路由器。在此欄位中置入星號 (\*) 會帶來 安全性風險,因此不建議。

![](_page_34_Picture_9.jpeg)

#### 服務埠: 用來存取 DIR-300 的服務埠編號。

http://x.x.x.x:8080 ,其中 x.x.x.x 為 DIR-300 的 WAN IP 位址,而 8080 為 Web 管理介面使用的服務埠。

# 時間設定

時區: 從下拉式功能表選取 [時區]。

- 要手動選取 [日光節約]時間,選取啟用或關閉, 並輸入日光節約時間的開始日期與結束日期。 日光節約:
	- 自動: NTP 為網路時間協定的簡稱。NTP 會同步化網 路內電腦的電腦時鐘時間。此欄位為選擇性。
	- 手動: 要手動輸入時間,請在這些欄位中輸入年、月、 日、時、分與秒的值。按一下 [設定時間]。您也 可按一下 [複製您電腦的時間設定]。

![](_page_35_Picture_6.jpeg)

Copy Your Computer's Time Settings

# 系統設定

- **儲存設定到本地** 使用此選項以儲存目前的路由器組態設定到您 硬碟機: 正使用的電腦上的硬碟中。首先按一下 [儲存] 按鈕。然後您將見到一檔案對話盒,您可在此 為這個設定,選取一位置與檔案名稱。
- 從本地硬碟機載 使用此選項以載入先前的路由器組態設定。首 入**設定**: 先使用 [瀏覽] 控制,以找到組態設定的先前儲 存檔案。然後按一下 [載入] 按鈕,以傳送這些 設定到路由器中。

還原為出廠預設 此選項將還原所有組態設定,成為路由器出廠時 **設定**: 生效的設定。尚未儲存的任何設定都會不見,包 括您已建立的任何規則。如果您想要儲存目前的 路由器組態設定,使用以上的 [儲存] 按鈕。

JumpStart 按一下 [啟用] 以使用 JumpStart 功能。如果您 的無線路由器使用 JumpStart, 請檢查網路卡的 說明。 功能:

重設 JumpStart: 使用此選項以重設 JumpStart 功能。

![](_page_36_Picture_107.jpeg)

### 韌體更新

您可以在此更新路由器的韌體。確定您要使用的韌體位在電腦的本地硬碟機上。按一下 [瀏覽] 以搜尋將用來更新的韌 體。請查看 D-Link 支援網站 (http://www.dlinktw.com/support/),您可從 D-Link 支援網站下載韌體更新到硬碟機。

- **韌體更新:** 按一下此螢幕的鏈結,以查看是否有更新的韌 體;若是有,下載新韌體到硬碟機中。
	- 瀏覽: 在您下載新韌體後,按一下此視窗的 [瀏覽], 以找到硬碟機上的韌體更新版。按一下儲存設 定,以完成韌體更新。

![](_page_37_Picture_48.jpeg)

### 系統檢查

ADM<br>TIM<br>SYS<br>FIR

SYS

- 虛擬網路線測試 VCT 是在路由器上每一 Ethernet 接埠上整合 器 (VCT) 資訊: <sub>LAN</sub> 線纜測試器的先進功能。透過圖形使用 者介面 (GUI), VCT 可用來遠端診斷與報告線 纜錯誤,例如開路、短路、插拔與阻抗不匹 配等。由於使用者可輕易疑難排解線纜連線 問題,因此可大幅降低服務請求電話與人員 往返。
	- Ping測試:[Ping測試]用來傳送Ping封包,以測試電腦是 否在 Internet 上。輸入您想要Ping的 IP 位址, 並按一下Ping。

![](_page_38_Picture_71.jpeg)

### 裝置資訊

本頁顯示 DIR-300 的目前資訊,它將顯示 區域網路、網際網路 與無線資訊。

如果您的 網際網路連線是設定為動態 IP 位址,那麼就會顯示釋放按鈕與更新按鈕。使用釋放以和 ISP 斷線,使用更 新以連線 ISP。

如果您的網際網路 連線是設定為 PPPoE,那麼就會顯示連線按鈕與斷線按鈕。使用斷線以捨棄 PPPoE 連線,並使用連 線以建立 PPPoE 連線。

**區域網路:** 顯示路由器的 MAC 位址與私人 (本地) IP 設定。

網際網路: 顯示路由器的 MAC 位址與公用 IP 設定。

無線 JumpStart: 顯示 JumpStart 功能的狀態是啟用或關閉。

無線: 顯示無線 MAC 位址與您的無線設定,例如 SSID 與頻道。

![](_page_39_Picture_70.jpeg)

# 記錄

第一頁 檢視記錄的第一頁。

- **最後一頁:** 檢視記錄的最後一頁。
	- 前一頁: 檢視前一頁。

#### 下一頁: 檢視下一頁。

#### 清除: 清除記錄。

![](_page_40_Picture_49.jpeg)

### 狀態

以下的螢幕顯示 [網路流量狀態]。您可在此檢視有多少封包通過 DIR-300 的 網際網路 與區域網路埠。網路流量計數器會 在裝置重新開機時重設。

![](_page_41_Picture_48.jpeg)

### 無線狀態

無線用戶端表格會顯示目前連線的無線用戶端的清單。該表格也顯示連線的無線用戶端的連線時間與 MAC 位址。

![](_page_41_Picture_6.jpeg)

支援

![](_page_42_Picture_15.jpeg)

# 無線安全性

本節將顯示您可用來保護資料不受入侵者破壞的不同安全性等級。DIR-300 提供以下類型的安全性:

- WPA2 (Wi-Fi Protected Access 2) 。
- WPA (Wi-Fi Protected Access 2) 。
- WEP (Wired Equivalent Privacy) 。
- WPA2-PSK (Pre-Shared Key)。
- WPA-PSK (Pre-Shared Key) 。

# 何謂 WEP?

WEP 是指 Wired Equivalent Privacy 協定。它是基於 IEEE 802.11 標準,並採用 RC4 加密演算法。WEP 提供安全性的方 式是加密無線網路上的資料,因此資料從一無線裝置傳送到另一個時可受到保護。

要取得 WEP 網路的存取權,您必須知道鑰匙內容。鑰匙是您建立的字元串。當使用 WEP 時,您必須先決定加密等級。 加密類型決定了鑰匙長度。128 位元加密需要的鑰匙比 64 位元長。鑰匙的定義方式是輸入字串,格式為 HEX (十六進 位-使用字元 0-9 與 A-F) 或 ASCII (英數字元)。這裡提供 ASCII 格式的原因在於讓您能輸入易於記憶的字串。ASCII 字串會轉換為 HEX,以供網路使用。可以定義四個鑰匙,讓您可輕易變更鑰匙。

# 組態 WEP

建議您在使用無線網路卡前,先啟用無線路由器的加密功能。請在啟用加密之前建立無線連線。由於資料的傳輸中增 加了安全的設定,您的無線訊號可能會比沒有加密狀況的無線訊號弱。

- 1. 開啟 Web 瀏覽器並輸入規則的 IP 位址 (192.168.0.1),以登入 Web 架構的組態公用程式。按一下左側的**無線設定**。
- 2. 在安全性模式旁,選取**啟用 WEP 安全性**。
- 3. 在驗證 旁,選取**共享鑰匙**。
- 4. 從 WEP 加密旁的下拉式功能表,選取64 位元或128 位元加 密。
- 5. 選取鑰匙類型旁的 Hex 或 ASCII。 Hex (建議) - 只有字母 A-F 與數字 0-9 有效。 ASCII - 所有數字與字母都有效。
- 6. 在鑰匙 1旁,輸入您建立的一個 WEP 鑰匙。確保在無線裝置 上正確輸入這個鑰匙。您可以輸入最多達 4 個不同鑰匙。

![](_page_44_Picture_116.jpeg)

7. 按一下**儲存設定**,以儲存您的設定。如果您是以無線網路卡組態此路由器,會先失去連線,直到您在網路卡啟用 WEP,並輸入在路由器上輸入的相同 WEP 鑰匙。

# 何謂 WPA?

WPA (或稱 Wi-Fi Protected Access) 這種 Wi-Fi 標準的設計,有於改良 WEP (Wired Equivalent Privacy) 的安全性。

之於 WEP 的 2 項改良之處:

- 透過 Temporal Key Integrity Protocol (TKIP) 協定達成的改良資料加密。TKIP 使用雜湊演算法加密鑰匙,並 加入一整數檢查功能,以確保鑰匙未被竄改。WPA2 以 802.11i 為基礎,並採用 Advanced Encryption Standard (AES),而非 TKIP。
- 透過 EAP (可延伸驗證協定) 達成的使用者驗證能力 (WEP 中缺乏)。WEP 根據電腦硬體特定的 MAC 位址來規範 無線網路存取;但 MAC 位址相較容易被嗅測 (sniffed) 出來並竊取。EAP 是以有安全的公鑰加密系統為基礎, 以確保只有授權的網路使用者可以存取網路。

WPA-PSK/WPA2-PSK 使用通行字組 (passphrase) 或鑰匙,來驗證您的無線連線。鑰匙是個介於 8 到 63 字元長度的英 數字元密碼。密碼可內含符號 (!?\*&\_) 與空白。這個鑰匙必須和您無線路由器或存取點輸入的鑰匙相同。

WPA/WPA2 透過 Extensible Authentication Protocol (EAP) 協定DDNS使用者驗證功能。EAP 是以有安全的公鑰加密系統 為基礎,以確保只有授權的網路使用者可以存取網路。

# 組態 WPA-PSK

建議您在使用無線網路卡前,先啟用無線路由器的加密功能。請在啟用加密之前建立無線連線。由於資料的傳輸中增 加了安全的設定,您的無線訊號可能會比沒有加密狀況的無線訊號弱。

1. 開啟 Web 瀏覽器並輸入規則的 IP 位址 (192.168.0.1),以登入Web 架構的組態公用程式。按一下左側的**無線設定**。

WIRELESS SECURITY MODE:

Confirmed Passphrase:

![](_page_46_Picture_115.jpeg)

5. 在涌行字組旁,輸入一個鑰匙 (涌行字組)。鑰匙是個介於 8 到 63

字元長度的英數字元密碼。密碼可內含符號 (!?\*&\_) 與空白。確定在所有其他無線裝置上正確輸入相同的鑰匙。

6. 在確認的通行字組旁,再次輸入通行字組。

7. 按一下**儲存設定**,以儲存您的設定。如果您是以無線網路卡組態此路由器,會先失去連線,直到您在網路卡啟用 WPA-PSK (或 WPA2-PSK),並輸入在路由器上輸入的相同通行字組。

# 組態 WPA (RADIUS)

建議您在使用無線網路卡前,先啟用無線路由器的加密功能。請在啟用加密之前建立無線連線。由於資料的傳輸中增 加了安全的設定,您的無線訊號可能會比沒有加密狀況的無線訊號弱。

- 1. 開啟 Web 瀏覽器並輸入規則的 IP 位址 (192.168.0.1),以登入 Web 架構的組態公用程式。 按一下左側的無線設定。
- 2. 在安全性模式旁,選取啟用 WPA-Personal Security 或啟用 WPA2-Personal Security。
- 3. 在密碼 (cipher) 模式旁,選取 TKIP、AES 或自動。
- 4. 在 PSK/EAP 旁,選取 EAP。
- 5. 在 RADIUS 伺服器 1 旁,輸入您 RADIUS 伺服器的 IP 位址。
- 6. 在服務埠旁,輸入您 RADIUS 伺服器使用的服務埠。1812 為預 設服務埠。
- 7. 在共用密碼旁,輸入安全性鑰匙。
- 8. 如果您擁有次要的 RADIUS 伺服器,請輸入其 IP 位址、服務埠與共用鑰匙。
- 9. 按一下**套用設定**,以儲存您的設定。

![](_page_47_Picture_105.jpeg)

# 連線無線網路 使用 Windows**®** XP

Windows® XP 使用者可使用內建的無線公用程式 (Zero Configuration Utility)。以下說明是針對 Service Pack 2 使用者。 如果您採用其他廠商的公用程式或 Windows® 2000,請參考無線網路卡的使用者手冊,以尋找連線無線網路的協助。 大多數公用程式都具有類似以下 Windows®XP 公用程式的"現場探勘"無線訊號搜尋選項。

如果您接收到偵測到無線網路通知訊息,按一下所顯示的通知訊息以 使用該公用程式。

或是

在系統匣 (時間旁的右下角落) 的無線電腦圖示上按右鍵。.選取檢視 可用的無線網路。

此公用程式會顯示您附近任何可用的無線網路。按一下其中一個網路 (以 SSID 顯示),並按一下連線按鈕。

如果訊號連好但無法存取 Internet,請檢查您無線網路卡的 TCP/IP 設 定。請見本手冊網路基礎一節,查閱更多相關資訊。

![](_page_48_Picture_8.jpeg)

![](_page_48_Picture_9.jpeg)

# 組態 WEP

建議您在組態無線網路卡之前,啟用無線路由器或存取點的 WEP 功能。如果您要加入目前的網路,也必須知道使用的 WEP 鑰匙。

1. 在系統匣 (時間旁的右下角落) 的無線電腦圖示上按右鍵, 以開啟 Windows®XP Wireless Utility 公用程式。選取檢視 可用的無線網路。

2. 反白顯示您想要連線的無線網路 (SSID) 並按一下**連線**。

![](_page_49_Picture_5.jpeg)

![](_page_49_Picture_63.jpeg)

3. 會出現無線網路連線的方塊。輸入與路由器相同的 WEP 鑰匙,並 按一下連線。

連線無線網路可能會花 20-30 秒。如果連線失敗,請確認 WEP 設定 正確。WEP 鑰匙必須和無線路由器完全相同。

![](_page_50_Picture_33.jpeg)

# 組態 WPA-PSK

建議您在組態無線網路卡之前,,啟用無線路由器或存取點的 WEP 功能。如果您要加入目前的網路,也必須知道使用 的 WEP 鑰匙。

1.在系統匣 (時間旁的右下角落) 的無線電腦圖示上按右鍵, 以開啟 Windows®XP Wireless Utility 公用程式。選取檢視 可用的無線網路。

2. 反白顯示您想要連線的無線網路 (SSID) 並按一下**連線**。

![](_page_51_Picture_5.jpeg)

![](_page_51_Picture_6.jpeg)

3. 會出現無線網路連線的方塊。輸入 WPA-PSK 通行字組並按一下連 線。

連線無線網路可能會花 20-30 秒。如果連線失敗,請確認 WPA-PSK 設定正確。WPA-PSK 通行字組必須和無線路由器上的完全相同。

![](_page_52_Picture_34.jpeg)

# 疑難排解

本章提供了 DIR-300 安裝與操作時可能發生的問題之疑難排解。如果您遇到問題,請閱讀以下說明。(以下範例是 Windows® XP 環境展示。如果您採用不同的作業系統,電腦的截圖也會類似以下範例。)

#### 1. 我為何不能存取網頁式設定畫面?

在輸入 D-Link 路由器的 IP 位址 (例如 192.168.0.1) 時,您並未連線 Internet 上的 Web 網站,或必須連線 Internet。裝 置本身的 ROM 晶片即内建信套公用程式。您的雷腦必須在相同 IP 子網路,才能連線至網百式設定話面。

- 確定您的 Web 瀏覽器安裝了更新版 Java。我們建議以下配備:
	- Internet Explorer 6.0 或以上版本。
	- Firefox 1.5 或以上版本。
- 檢杳裝置上的恆亮的鏈結燈號,以確認實體連線。如果鏈結燈並非恆亮,試試另一條纜線,或連線到裝置的另一 區域網路埠。如果電腦關閉,鏈結燈可能不會亮。
- 關閉電腦上執行的任何 Internet 安全性軟體。像 Zone Alarm、Black Ice、Sygate、Norton Personal Firewall 與 Windows®XP 防火牆等軟體防火牆,可能會封鎖組態百的存取。杳閱防火牆軟體的說明檔,以找到關閉或組態防 火牆的更多資訊。
- 組態您的 Internet 設定:
	- 前往 [開始] > [設定] > [控制台]。按兩下 Internet 選項圖示。從安全性標籤,按一下該按鈕,以還原設定 到預設值。
	- 按一下連線標籤,並設定撥接選項為 [從不撥接連線]。按一下 LAN 設定按鈕。確定不核取任何項目。按 一下確定。
	- 從淮階標籤,按一下該按鈕,以還原設定到預設值。按一下確定三次。
	- 關閉您的 Web 瀏覽器 (若是開啟的話) 並重開瀏覽器。
- •存取 Web 管理。開啟您的 Web 瀏覽器並在位址列輸入您 D-Link 路由器的 IP 位址。這應該會開啟您 Web 管理的登 入頁。
- •如果您仍不能存取組態,拔下路由器電源 10 秒,並重插上電源。等 30 秒,並試圖使用組態。如果您擁有數部電 腦,試試以不同的電腦重新連線。

#### 2. 要是我忘紀密碼怎麼辦?

如果您忘記密碼,則必須重設路由器。不幸的是,這個程序將變更所有設定回到出廠預設。

要重設路由器,找到裝置後面板的重設按鈕(洞)。在路由器電源開啟的情況下,使用迴紋針按著按鈕 10 秒。釋放按 鈕,路由器將經歷重新開機的程序。稍待約 30 秒,再存取路由器。預設 IP 位址為 192.168.0.1。當登入時,使用名稱 為 admin 並保持密碼方塊空白。

#### 3. 當透過路由器連線時,為什麼不能連線某些網站或傳收電子郵件?

如果您傳收電子郵件或連線 eBay、理財網站與 Hotmail 等安全網站時遇到問題,我們建議以每次 10 的數值 (例如 1492、 1482、1472 等) 降低 MTU。

#### 注意:AOL DSL+ 使用者必須使用 1400 的 MTU。

要找到合適的 MTU 大小,您將必須針對試圖連線的目的地淮行特殊的Ping測試。目的的可能是另一部雷腦或 URL。

要找到合適的 MTU 大小,您將必須針對試圖連線的目的地進行特殊的Ping測試。目的的可能是另一部電 腦或 URL。

- 按一下開始,然後再按執行。
	- Windows® 95、98 與 Me 使用者輸入 command (Windows® NT、2000 與 XP 使用者輸入 cmd) 並按下 Enter (或按一下確定)。

 $C:\rightarrow$ ping yahoo.com -f -1 1482

• 在視窗開啟後,您將必須進行特殊的Ping測試動作。使用以下語法:

![](_page_55_Picture_105.jpeg)

您應該從 1472 開始,並每次下降 10 的量。當您得到回答後,每次增加 2,直到您得到分割的封包。取得該值並加上 28, 以代表不同的 TCP/IP 標頭 (header)。比方說, 假設 1452 是合適的值, 實際的 MTU 大小會是 1480,這最適合我 們使用的網路 (1452+28=1480)。

在找出 MTU後,現在可以使用合滴的 MTU 大小組態路由器。

要變更路由器的 MTU 速率,請遵循以下步驟:

- 開啟您的瀏覽器,輸入您路由器的 IP 位址,並按一下**確定**。
- 輸入您的使用者名稱 (admin) 與密碼 (預設空白)。按一下**確定**,以輸入該裝置的 Web 組態頁。
- 按一下設定,然後再按手動組態。
- 要變更 MTU,在 MTU 欄位輸入數字,並按一下儲存設定按鈕以儲存設定。
- 測試您的電子郵件。如果變更 MTU 不能解決問題,繼續以 10 的量變更 MTU。

# 無線基礎

D-Link 無線產品是基於無線標準設計,以提供為家庭、企業或公共存取無線網路,提供易用且相容的高速無線連線服 務。嚴格遵循 IEEE 標準的 D-Link 無線家族產品,可讓您隨時隨地安全地存取想要的資料。您將可享受到無線網路提 供的自由暢快感。

無線區域網路 (WLAN) 是以無線電訊號 (而非有線線路) 傳收資料的蜂巢式電腦網路。愈來愈多的家庭、辦公室環境, 以及機場、咖啡廳與大學等公共場所,已開始使用無線 LAN服務。以創新的方式使用 WLAN 技術,有助人們更有效率 地工作與通訊。行動性的提升、不受有線線路的限制與其他固定的基礎架構,已證明可以造福眾多使用。

無線使用者可以使用有線網路上相同的應用程式。用於筆記型與桌上型系統的無線網路卡,也支援與 Ethernet 網路卡 相同的協定。

在許多情況下,最好行動網路裝置也可鏈結傳統的 Ethernet 區域網路,以使用有線 LAN 提供的伺服器、印表機或 Internet 連線。無線路由器即為橋接該鏈結的裝置。

#### 何謂無線?

無線或 Wi-Fi 技術是不使用纜線連線電腦與網路的另一種方法。Wi-Fi 使用無線電頻率以無線方式連線,因此您可以在 家庭或辦公室網路的任何地點自由連線電腦。

#### 為什麼選擇 D-Link 無線技術?

D-Link 為網路產品的全球領導廠商,也是獲獎無數的設計者、開發者暨製造廠商。D-Link 以您負擔得起的價位提供高 網路性能。D-Link 擁有打造您網路所需的一切產品。

#### 無線如何運作?

無線運作的方式類似家用無線電話,透過無線電訊號以從 A 點傳送資料到 B 點。但存取網路的方式上,無線技術有其 限制存在。您必須位於無線網路範圍內,才能連線電腦。無線網路有兩種不同類型,分別是無線區域網路 (WLAN) 與 無線個域網路 (Wireless Personal Area Network; WPAN)。

#### 無線區域網路 (WLAN)

在無線區域網路中,稱為無線存取點或無線基地台(AP) 的裝置專門連接電腦到網路上。無線存取點內建小型天線,讓 裝置可以透過無線電訊號傳收資料。利用圖片所示的室內存取點裝置,訊號可以行經最高到 300 英呎。利用戶外存取 點裝置,訊號可以達到最高 30 英哩,以服務製造工廠、工業地點、學院與高中校園、機場、高爾夫球道與其他戶外 地點。

#### 無線個域網路 (WPAN)

藍芽 (Bluetooth) 是用於 WPAN 的產業標準無線技術。WPAN 的藍芽裝置以最高 30 英呎的範圍運作。

與 WLAN 相較之下,WPAN 的涑度與無線操作範圍均低於 WLAN,但其耗雷較低,因而滴合行動電話、PDA、耳機、 筆記型電腦、喇叭及其他以電池運作的個人裝置。

#### 哪些人使用無線技術?

無線技術在近年變得相當普及,幾乎每個人都在使用-無論是家庭、辦公室、企業環境,D-Link 都開發了適用的解決 方案。

#### 家庭

- 為每個人提供家庭寬頻存取服務。
- 上網搜尋、檢查電子郵件、即時通訊等。
- 免除家庭佈置纜線的必要性。
- 簡單易用。

小型/家庭辨公室 (SOHO)

- 在家裡掌控一切,宛如在辦公室一般。
- 從家裡遠端存取辦公室網路。
- 和多部電腦共享 Internet 連線與印表機。
- 無需挪出辦公室空間。

#### 無線技術用於何處?

無線技術應用已非常廣泛,並非侷限家庭或辦公室。人們喜愛行動性帶來的自由,而愈來愈常見的情況是公共場所以 提供無線存取服務,以吸引人潮。公共場所的無線連通常稱為"熱點"(hotspot)。

筆記型電腦使用 D-Link Cardbus Adapter 網路卡,您也可從機場、旅館、咖啡廳、圖書館、餐廳與會議中心等遠端地 點,存取熱點以連線 Internet。

無線網路易於設定,但如果是第一次安裝,可能會是個不知從何開始的麻煩任務。所以我們集合了一些設定步驟與提 示,以逐步協助您設定無線網路。

#### 提示

以下是安裝無線網路時,必須謹記在心的幾件事。

#### 將您的無線路由器或基地台放置於中心點。

確定將路由器/存取點放置在網路的中心位置,以求最佳效能。儘量將路由器/存取點放在房間中的高點,讓訊號可以散 佈到家庭的各角落。如果您住居是兩層樓,則可能需要強波器 (repeater) 來提升訊號,以延伸範圍。

#### 排除干擾

將家用無線電話、微波爐與電話等家電用品,儘可能放置在遠離路由器/存取點的地方。由於這些家電是以相同頻帶運 作,因此此舉可大幅降低電器可能造成的干擾。

#### 安全性

請勿讓鄰居或入侵者連線您的無線網路。開啟路由器上的 WPA 或 WEP 安全性功能,以保護您的無線網路。如何設定 請參閱產品手冊中的詳細資訊。

無線模式

基本上無線網路有兩種模式:

- 基礎架構 (Infrastructure) 所有無線用戶端都連線一存取點或無線路由器。
- 點對點模式(Ad-Hoc) 每部電腦使用無線網路網路卡 (例如二或更多塊 DWA-610 無線網路 Cardbus 卡),直接 連線另一部電腦,進行對等式通訊。

基礎架構式網路具備存取點或無線路由器。所有無線裝置 (或用戶端) 都連線無線路由器或存取點。

點對點無線網路只有用戶端,例如具有無線 Cardbus 網路卡的筆記型電腦。所有網路卡必需處於點對點模式才能通訊。

# 網路基礎

### 檢查您的 IP 位址

安裝您新購買的 D-Link 網路卡後,預設的 TCP/IP 設定應該設定為從 DHCP 伺服器 (例如無線路由器) 自動取得一個 IP 位址。要驗證您的 IP 位址,請澊循以下步驟:

按一下**開始 > 執行** 。在執行方塊內輸入 cmd 並按一下**確定** 。

在提示字元下,輸入 ipconfig 並按下 Enter。

這會顯示您網路卡的 IP 位址、子網路遮罩與預設 閘道。

如果位址為 0.0.0.0,請檢查您的網路卡安裝、安全 性設定與路由器的設定。某些防火牆軟體可能會封 鎖新安裝網路卡的 DHCP 請求。

如果您是連線熱點 (如旅館、咖啡、機場) 的無線網 路,請連絡該地的員工或管理者,以確認他們的無線網路設定。

![](_page_62_Picture_9.jpeg)

### 靜態指定 IP 位址

如果您是使用 DHCP 能力的閘道/路由器,或是您必須指定靜態 IP 位址,請導循以下步驟:

#### 步驟 1

Windows® XP - 按一下 開始 > 控制台 > 網路連線。 Windows®2000 - 從桌面上,滑鼠右鍵按一下我的網路位置 > 內容。

#### 步驟 2

滑鼠右鍵按一下代表您 D-Link 網路卡的區域連線 並選取內容。

#### 步驟 3

反白顯示 Internet Protocol (TCP/IP) 並按一下內容。

#### 步驟 4

按一下使用以下 IP 位址並輸入與您網路位於相同子網 路的 IP 位址或是您路由器的 LAN IP 位址。

如果路由器的 LAN IP 位址為 192.168.0.1,確定您的 IP 位址為 192.168.0.X (X 為 2 到 99 之間的數字)。確定您選取的數字目前在網路上並非使用中。將 [預設閘道] 設定成與您的路由器的 LAN IP 位址 (192.168.0.1) 相同。

將 [主要 DNS] 設定成與您的路由器的 LAN IP 位址 (192.168.0.1) 相同。[次要 DNS] 並非必要,或者您可以輸入 ISP 提供的 DNS 伺服器。

#### 步驟 5

按一下 [確定] 兩次,以儲存您的設定。

![](_page_63_Picture_106.jpeg)

# 技術規格

#### 標準

- IEEE 802.11g.
- IEEE 802.11b.
- **IEEE 802.3.**
- IEEE 802.3u.

#### 無線訊號速率\*

- 54Mbps.
- 48Mbps.
- 36Mbps.
- 24Mbps.
- 18Mbps.
- 12Mbps.
- 11Mbps.
- 9Mbps.
- 6Mbps.
- 5.5Mbps.
- 2Mbps.
- 1Mbps.

#### 安全性

- WPA Wi-Fi Protected Access (TKIP, MIC, IV Expansion, Shared Key Authentication).
- 802.1x.
- 64/128 位元 WEP。

#### 調變技術

Orthogonal Frequency Division Multiplexing (OFDM). 接收器感度。

- 54Mbps OFDM, 10% PER,-68dBm)
- 48Mbps OFDM, 10% PER,-68dBm)
- 36Mbps OFDM, 10% PER,-75dBm)
- 24Mbps OFDM, 10% PER,-79dBm)
- 18Mbps OFDM, 10% PER,-82dBm)
- 12Mbps OFDM, 10% PER,-84dBm)
- 11Mbps CCK, 8% PER,-82dBm)
- 9Mbps OFDM, 10% PER,-87dBm)
- 6Mbps OFDM, 10% PER,-88dBm)
- 5.5Mbps CCK, 8% PER,-85dBm)
- 2Mbps QPSK, 8% PER,-86dBm)
- 1Mbps BPSK, 8% PER,-89dBm)

#### VPN 穿透/多工Session

- PPTP.
- L2TP.
- IPSec.

#### 裝置管理

- 網頁式的 Internet Explorer v6 或以上版本;Netscape Navigator v6 或以上版本;或其他 Java 功能的瀏覽器。
- DHCP 伺服器與用戶端。

#### 無線頻率範圍

2.4GHz 到 2.462GHz。 無線距離範圍

- 室內 最高達 328 英呎。(100 公尺)。
- 戶外 最高達 1312 英呎。(400 公尺)。

#### 無線發射功率

15dBm  $\pm$  2dBm.

#### 外接天線類型

Single detachable reverse SMA.

#### 進階防火牆功能

•具備 VPN 穿透能力 NAT (Network Address Translation)。

- MAC 過濾。
- IP 過濾。
- URL 過濾。
- 網域封鎖。
- 排程。

#### 操作溫度

32°F 到 131°F ( 0°C 到 55°C)。

#### 溼度

最高 95% (無凝結)。

#### 安全與發射特性

CE.

#### LED

- 電源。
- 狀態。
- INTERNET
- WLAN (無線連線)。
- LAN  $(10/100)$   $\circ$

#### 體積

- 長 = 112.6mm。
- 寬 = 147.5mm。
- 高 = 31.8mm。

#### 重

0.246kg。

 $*$  最大無線訊號傳輸速率依循 IEEE Standard 802.11g 規格。實際資料輸送量 (throughput) 視情況而定。包含網路傳輸量、建築材料與營造方式,及網路 例行負擔 (overhead) 等網路情況與環境因素均可能降低實際資料輸送量速率。環境因素會負面影響無線訊號範圍。

# D-Link 友訊科技 台灣分公司 技術支援資訊

如果您還有任何本使用手冊無法協助您解決的產品相關問題,台灣地區用戶可以透過我們的網站、 電子郵件或電話等方式與D-Link台灣地區技術支援工程師聯絡。

D-Link 免付費技術諮詢專線

#### 0800-002-615

服務時間: 週一至週五,早上8:30 到 晚上7:00 (不含周六、日及國定假日)

網 站: http://www.dlink.com.tw 電子郵件: dssqa\_service@dlink.com.tw

如果您是台灣地區以外的用戶,請參考D-Link網站 全球各地分公司的聯絡資訊以取得相關支援服 務。

產品保固期限、台灣區維修據點查詢,請參考以下網頁說明: http://www.dlink.com.tw

#### 產品維修:

使用者可直接送至全省聯強直營維修站或請洽您的原購買經銷商。